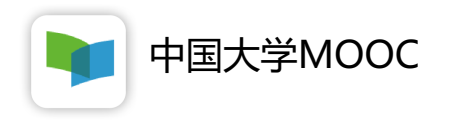

# **学 生 操 作 指 南**

2020 年 0 2 月

# **一 、学生账号注册及认证学校云**

学生通过中国大学 MOOC网站/APP 注册中国大学MOOC账号

### **1.学生认证自己的账号 – 网站模式**

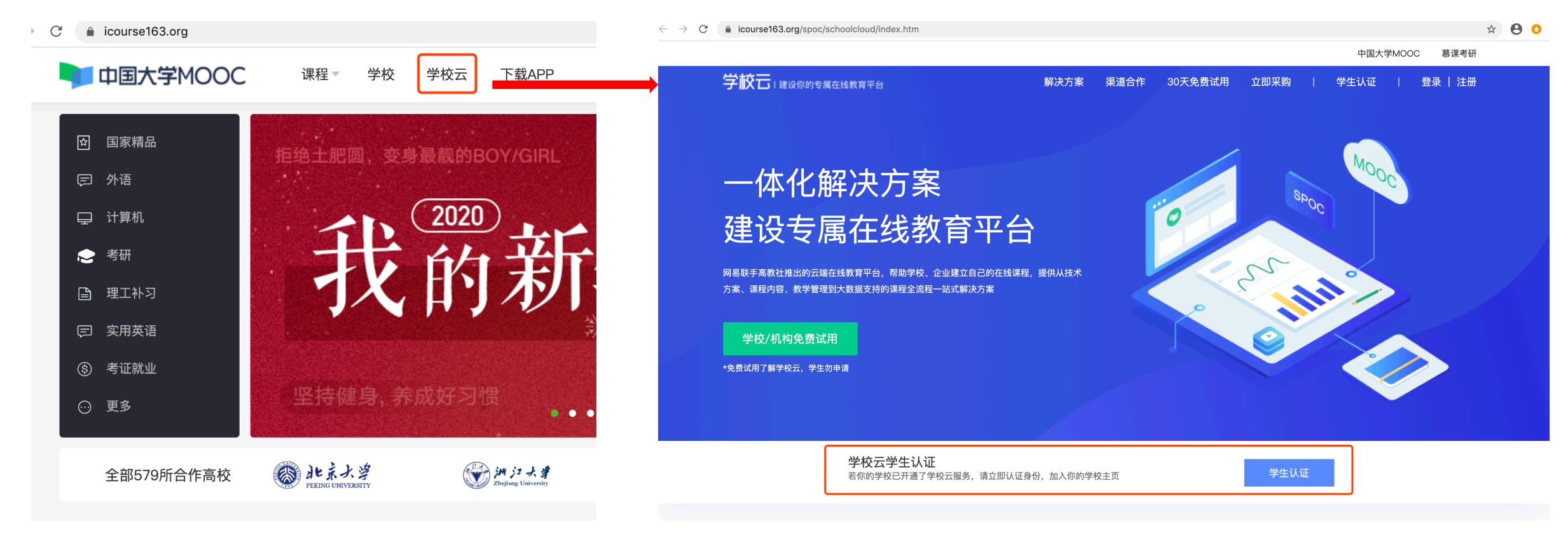

1.登录中国大学MooC网站, 或下载"中国大学MooC"APP 2 .进入学校云,输入 姓名、学号、**6位预设验证码**加入学校

## **2.学生认证自己的账号 – APP模式**

| all中国移动 令 | 12:53              | $@$ $@$ $*$ 76% | all中国移动 令 | 12:54<br>我的学习 | $@$ $@$ $*$ 76% $\blacksquare$<br>⊙ | ┅Ⅱ中国移动 令<br>$\hspace{0.5cm}\mathopen{<}$ | 下午1:01 | <b>@イネ11%</b> □ |
|-----------|--------------------|-----------------|-----------|---------------|-------------------------------------|------------------------------------------|--------|-----------------|
| 中国大学慕课    |                    |                 |           |               |                                     | 设置<br>盐渍蘑菇干                              |        |                 |
|           |                    |                 |           |               |                                     | 允许2G/3G/4G网络环境下载视频                       |        |                 |
|           |                    |                 |           |               |                                     | 允许2G/3G/4G网络环境观看视频                       |        |                 |
|           |                    |                 |           |               |                                     | 下载视频清晰度                                  |        | 流畅              |
|           |                    |                 |           | 您还未登录         |                                     | 消息设置                                     |        | $\mathcal{P}$   |
|           |                    |                 |           | 立即登录          |                                     | 学校云服务                                    |        |                 |
|           |                    |                 |           |               |                                     | 意见反馈                                     |        | $\rightarrow$   |
|           |                    |                 |           |               |                                     | 关于产品                                     |        | 版本 2.2.1 >      |
|           | <b>START START</b> |                 |           |               |                                     | 清除缓存                                     |        | 1MB             |
|           | $\sum_{i=1}^{n}$   | 植               | 俞         | 三<br>全部课程     | 我的学习                                |                                          | 退出帐号   |                 |

1.登录中国大学MooC网站, 或下载"中国大学MooC"APP 2 .进入学校云,输入 姓名、学号、 **6位预设验证码**加入学校

**3.学生认证自己的账号 – APP模式**

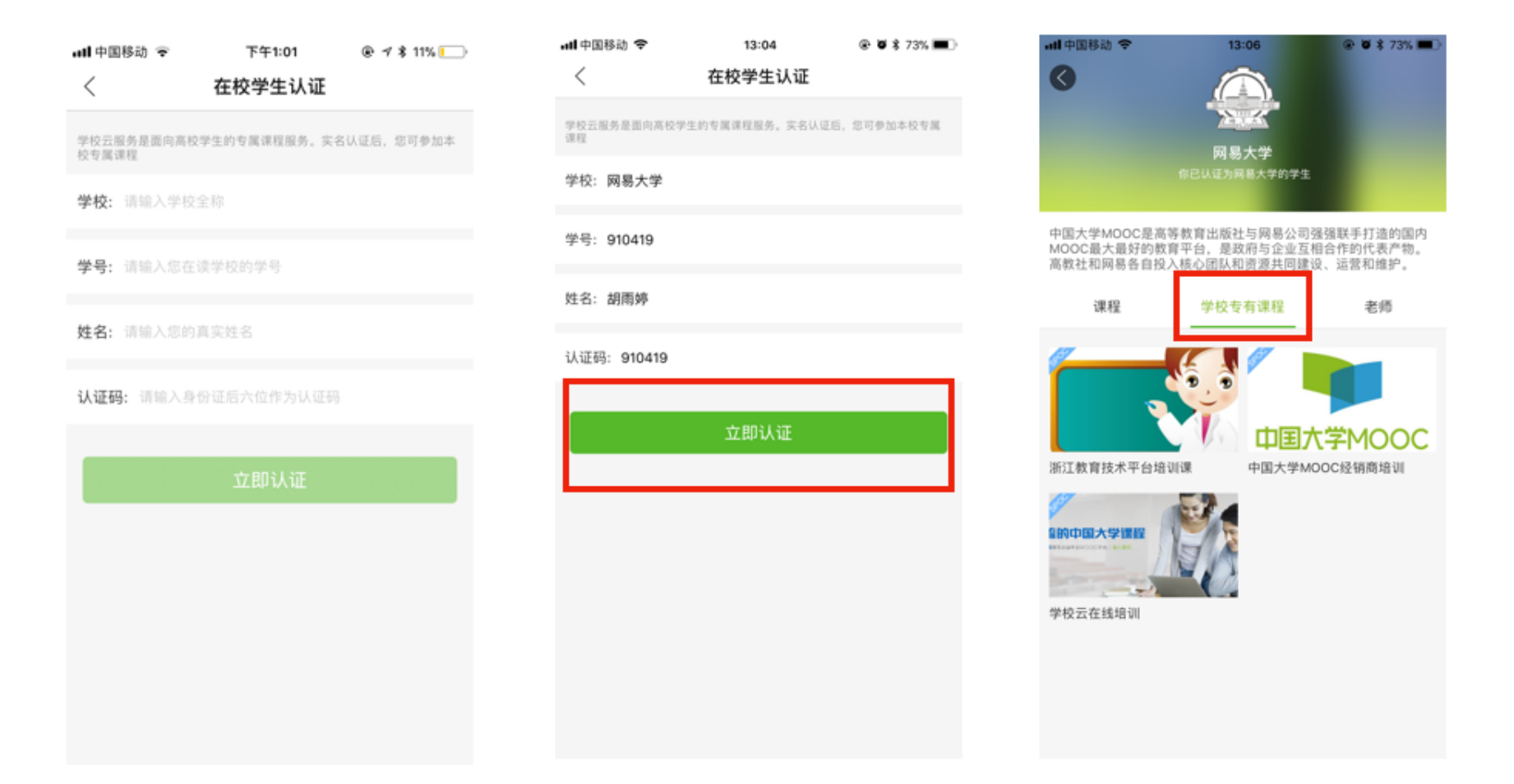

1.登录中国大学MooC网站, 或下载"中国大学MooC"APP 2 .进入学校云,输入 姓名、学号、 **6位预设验证码**加入学校

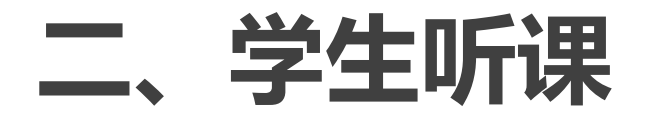

#### 通过中国大学 MOOC网站/APP,或直播课链接

#### **1.学生听直播课 – 通过链接直接听**

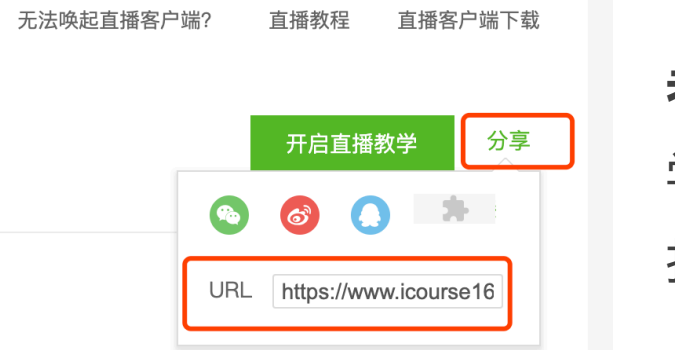

# **老师分享直播链接**

学生可通过电脑、手机浏览器 打开该链接观看直播课

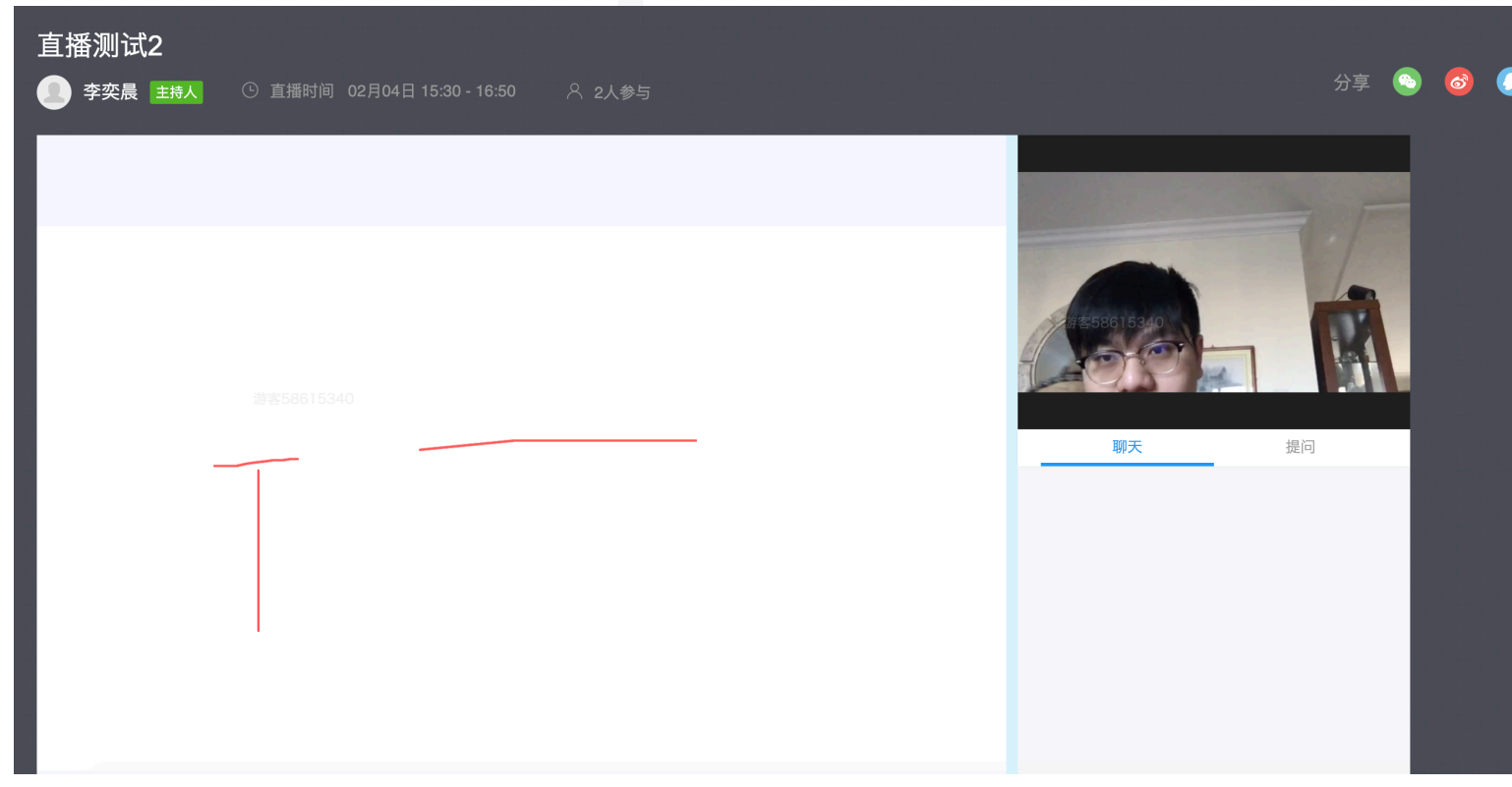

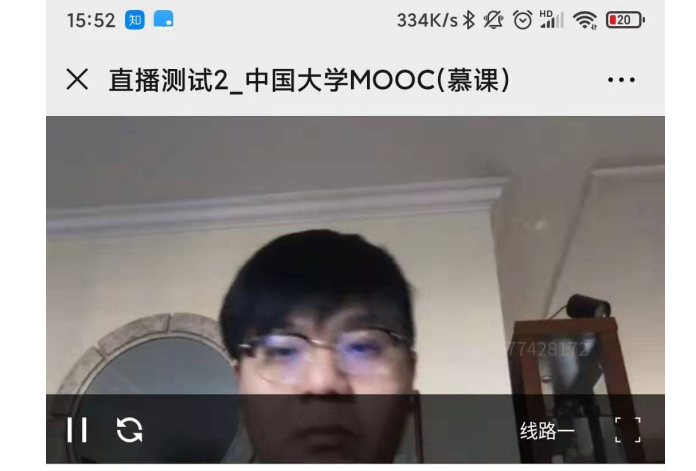

请先登录后发言

互动聊天

提问

直播介绍

文档

### **2.学生使用APP/网站,查看录播课、听直播课**

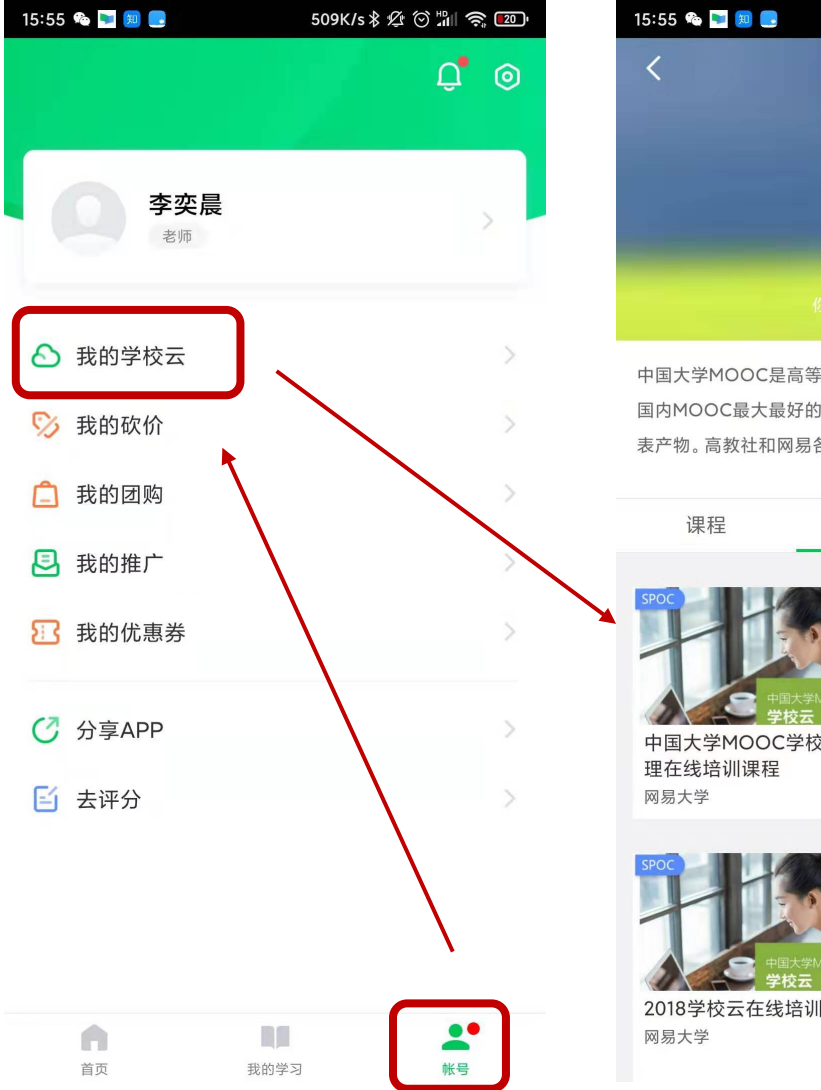

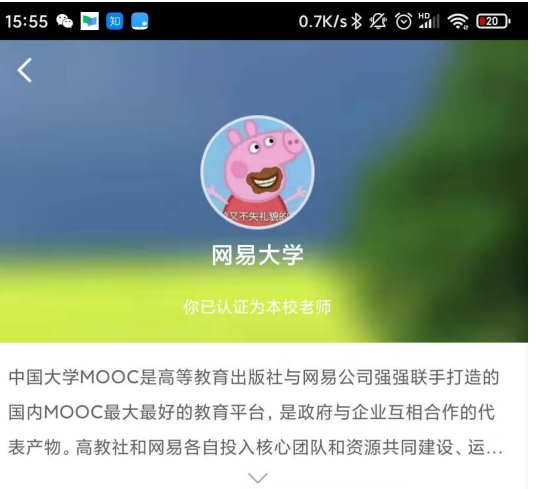

```
学校云在线培训课程
中国大学MOOC学校云代
               网易大学
```
学校专有课程

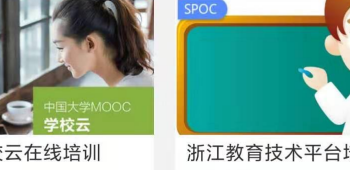

浙江教育技术平台培训课 网易大学

老师

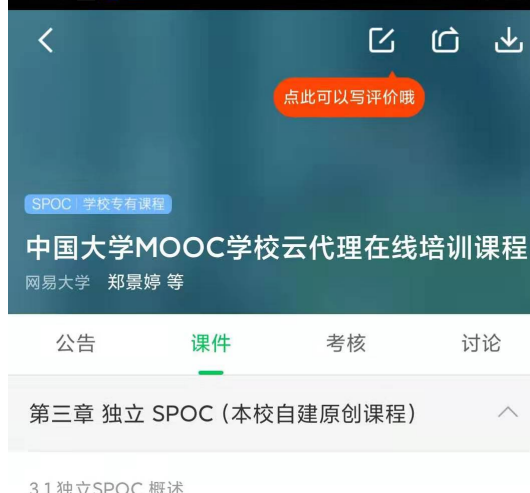

#### 文本 独立SPOC概述

15:56 知日

3.2 创建课程 (高校管理员)

```
文档 3.2 独立SPOC创建课程 (高校管理员)
                                                                                                                                     3.3 学生管理 (高校管理员)
                                                                                                                                     \begin{picture}(20,20) \put(0,0){\line(1,0){10}} \put(15,0){\line(1,0){10}} \put(15,0){\line(1,0){10}} \put(15,0){\line(1,0){10}} \put(15,0){\line(1,0){10}} \put(15,0){\line(1,0){10}} \put(15,0){\line(1,0){10}} \put(15,0){\line(1,0){10}} \put(15,0){\line(1,0){10}} \put(15,0){\line(1,0){10}} \put(15,0){\line(1,0){10}} \put(15,0){\line(1文档 3.3 学生管理 (高校管理员)
3.4 发布课程 (课程负责老师)
                                                                                                                                     \mathcal{L}文档 发布学期介绍页
                                                                                                                                      \begin{pmatrix} 1 \\ 0 \end{pmatrix}文档 发布课程学习页
```
# 在网站APP的学校云专区 找到对应的课程,进入其 中章节直播

# 学生需要选择课程后,点 击加入课程,即可查看该 课程下的各项教学内容